## **5.0 Разглеждане статистическите данни за употреба**

## За докладите за дисциплината

Статистическите данни за вашата дисциплина могат да се появят в осем вида доклади за дисциплината. Статистиката включва колко често се получава достъп до зони на вашата дисциплина, кога и от кого. Тази информация може да ви помогне да решите следното:

- Кои зони на дисциплината се нуждаят от подчертаване или реорганизиране.
- Кои теми да използвате за обсъждане в клас.
- Кои студенти се нуждаят от помощ.

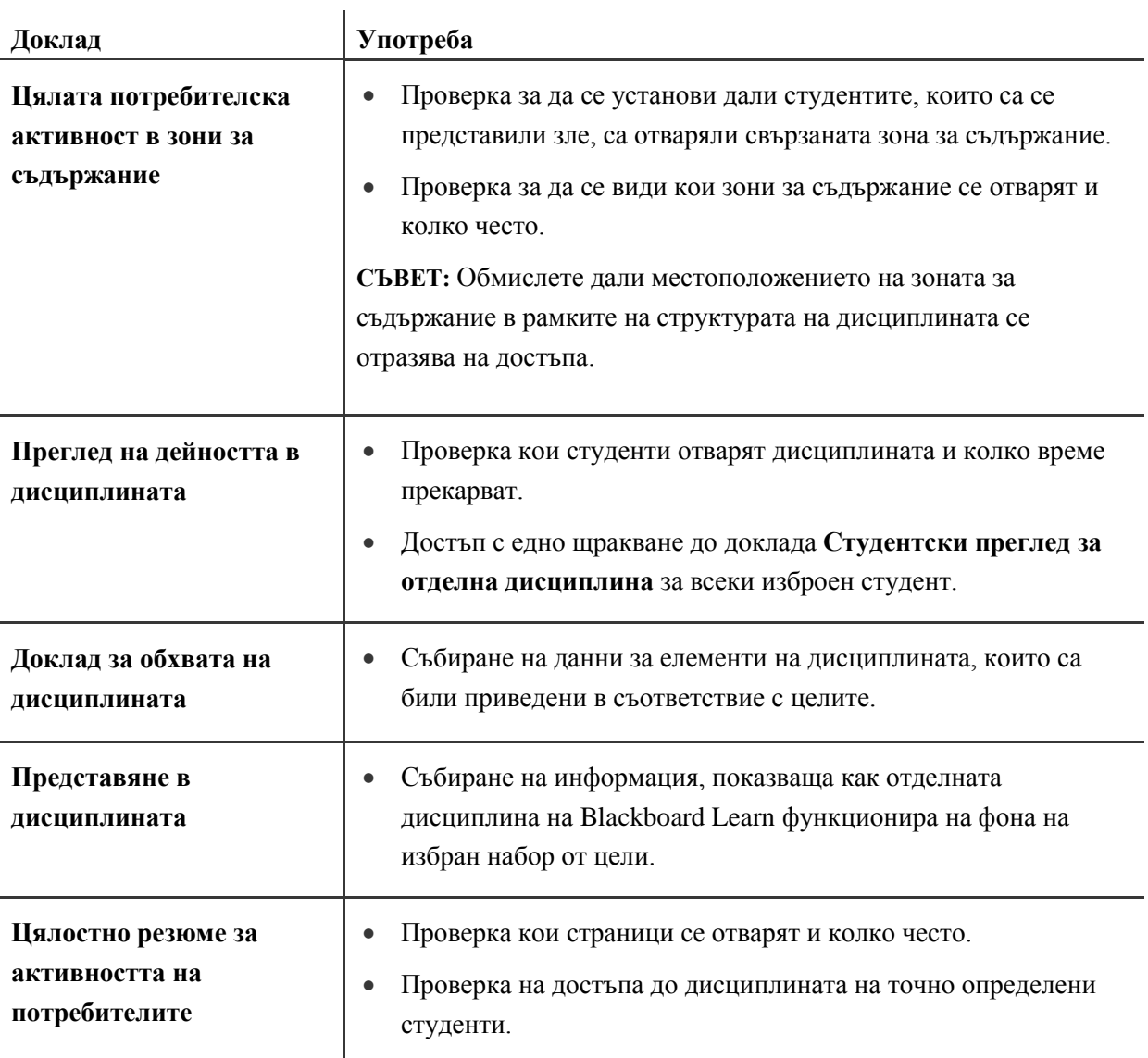

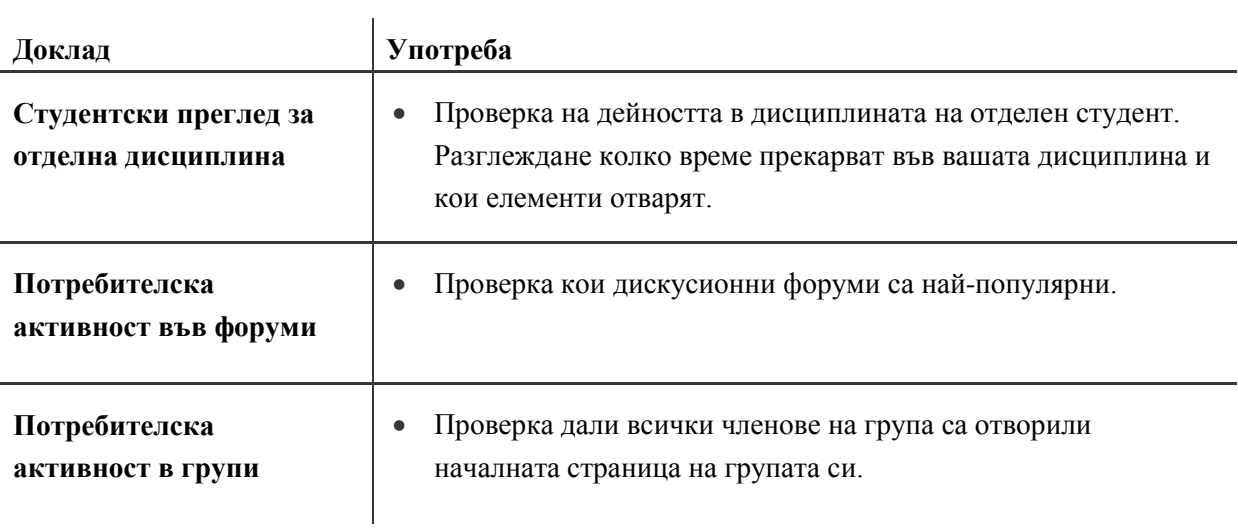

### Отваряне на доклада с цялостното резюме за активността на потребителите

Докладът **Цялостно резюме за активността на потребителите** се използва за показване на преглед на достъпа до дисциплината. Можете да ограничите доклада до точно определени дати и потребители. В този доклад, попаденията във вашата дисциплина са разделени на секции:

- Зона на дисциплината или инструмент
- Дата
- Час от денонощието
- Ден от седмицата

Тези зони на достъп са обяснени подробно на следващите страници.

#### **БЪРЗИ СТЪПКИ: Стартиране на доклада с цялостното резюме за активността на потребителите**

1. От **Пулта за управление**, разширете секцията **Оценяване** и изберете **Доклади за дисциплината**.

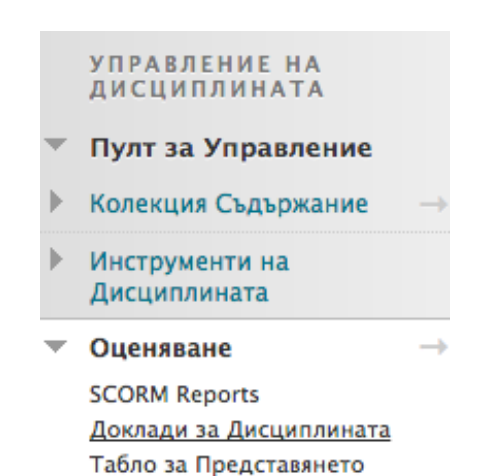

На страницата **Доклади за дисциплината**, щракнете на Линка за действия ( $\leq$ ) за **Цялостно резюме за активността на потребителите**, за да отворите контекстуалното меню.

2. Изберете **Стартирай**.

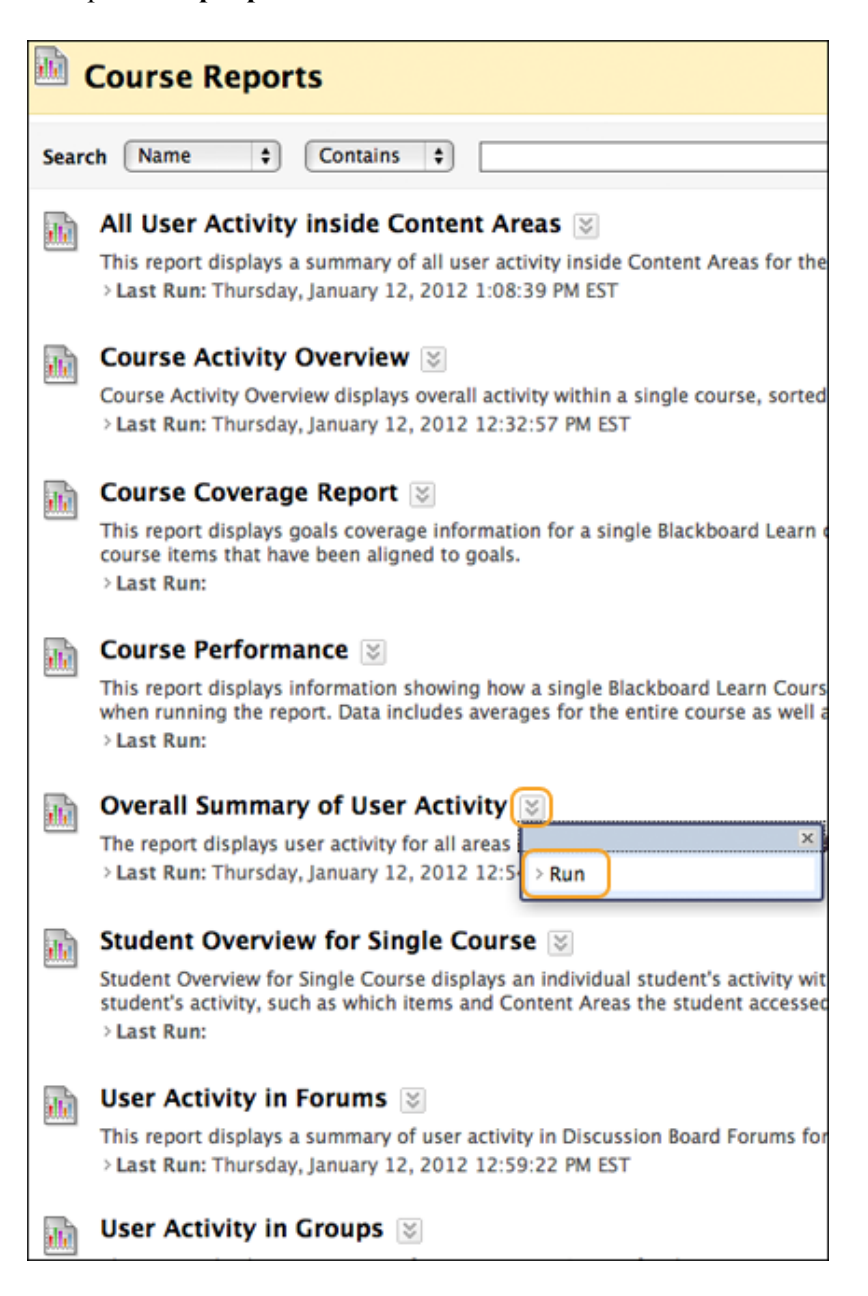

- 3. На страницата **Стартирай доклади**, изберете **Подробности за доклада**, включващи изходен формат, начална и крайна дати и потребители.
- 4. Щракнете на **Предоставяне**.

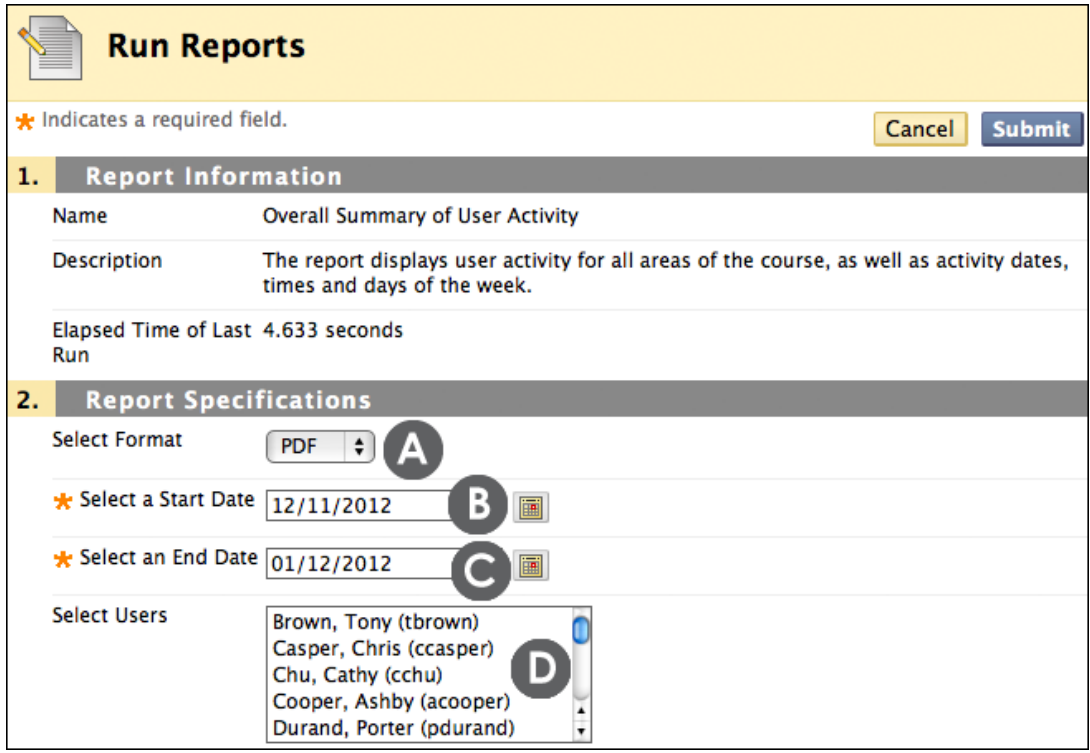

- A. Изберете формат за доклада. Наличните формати включват: PDF, HTML, Excel и Word. Отваря се нов прозорец с резултатите. Уверете се, че сте включили изскачащи прозорци, за да разгледате резултатите от доклада.
- B. Първо изберете крайна дата за доклада.
- C. Най-накрая изберете начална дата за доклада.
- D. Изберете потребители, които да включите в доклада. В Windows, за да изберете множество потребители в списък, натиснете клавиша SHIFT и щракнете на първия и последния от потребителите. За да изберете непоследователни потребители в поредицата, натиснете клавиша CTRL и щракнете на всеки от необходимите потребители. За Macintosh, натиснете клавиша COMMAND, вместо клавиша CTRL.

### Четене на доклада с цялостното резюме

### **Секция Достъп/Приложение на доклада с цялостното резюме за активността на потребителите**

Докладът е разделен на секции. Секцията **Достъп/Приложение** показва броя и процента на попаденията за всяка зона или инструмент на дисциплината, последвани от разбивка на попаденията по потребители. Направете справка в тази секция, за да видите кои инструменти са били с ограничен достъп.

Например, ако инструментът **Моите оценки** не е бил с много попадения, публикувайте обява, с която да напомните на студентите, че оценките за техните задания в момента са налични в **Моите оценки**. Също така, прегледайте достъпа в дисциплината на студентите, чиито оценки са под средните за дисциплината. Ако техният достъп е слаб, обърнете се към тях, за да предложите допълнителна подкрепа.

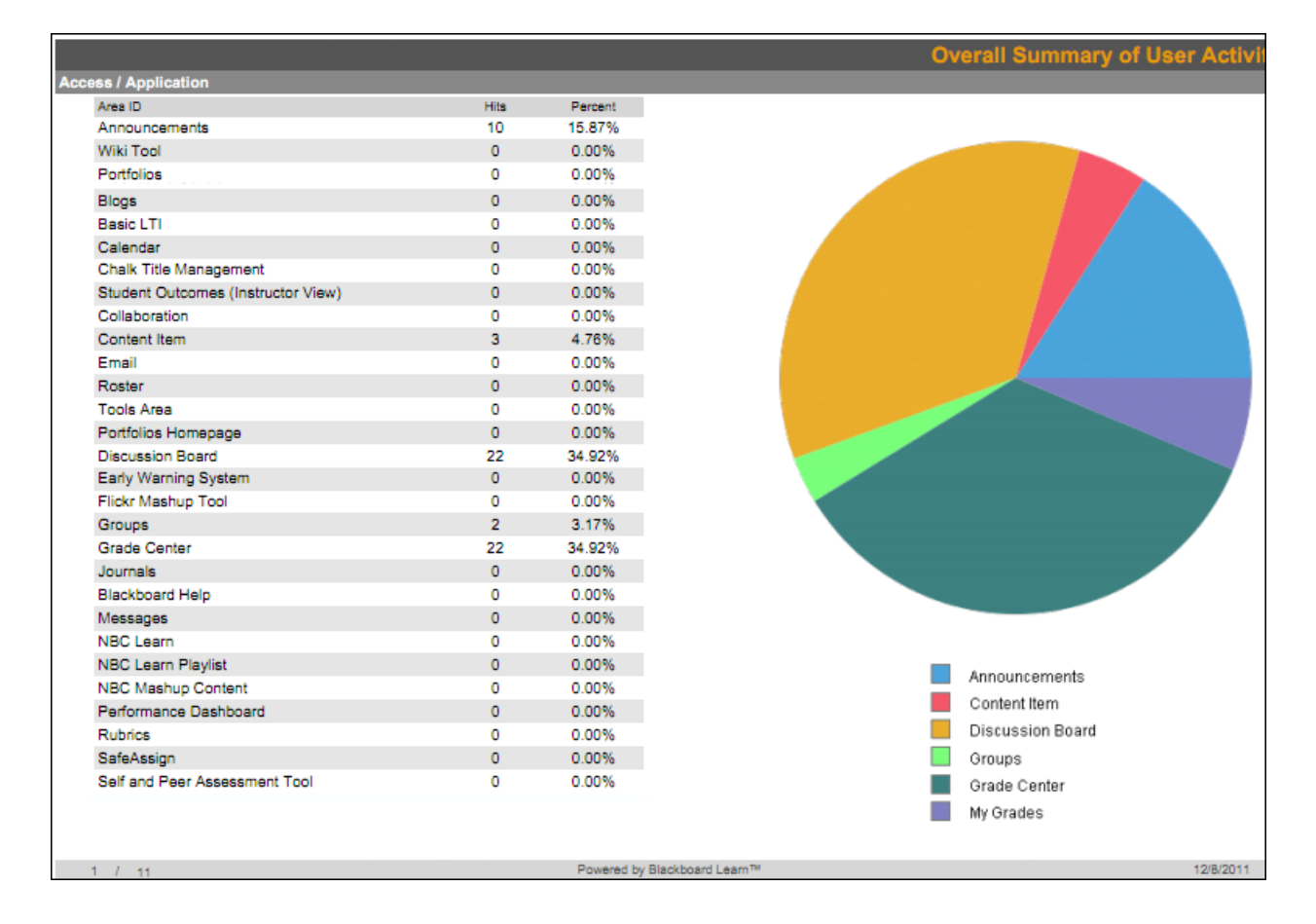

#### **Секция Достъп/Дата**

Секцията **Достъп/Дата** показва графика, показваща достъпа на потребителите през определен период от време, последвана от разбивка на попаденията по потребител в таблици. Тези таблици могат да бъдат дълги, в зависимост от избрания обхват на датите. Направете справка в тази секция, за да видите тенденциите в достъпа до дисциплината и да видите датите, на които точно определен потребител е отварял дисциплината.

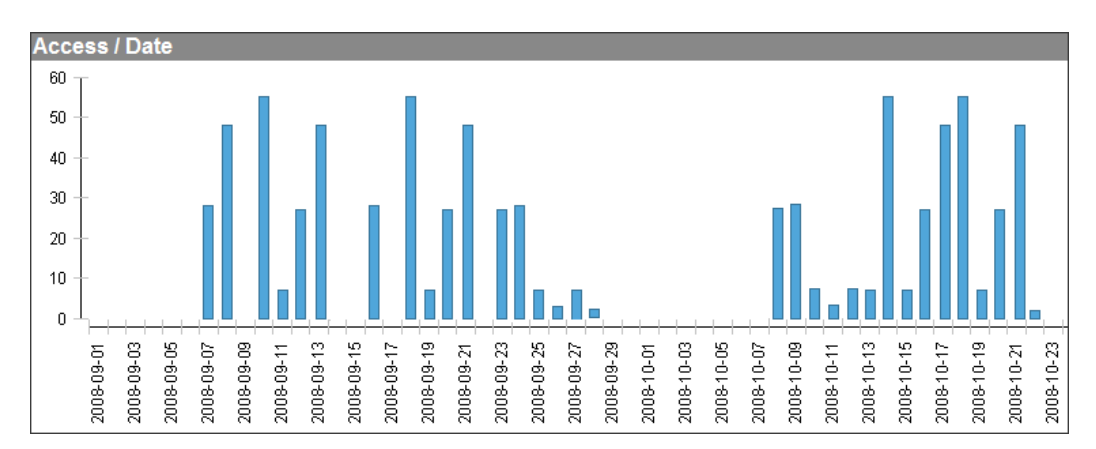

### **Секция Достъп/Час от денонощието**

Секцията **Достъп/Час от денонощието** показва броя и процента на попаденията за всеки час от денонощието. Направете справка в тази секция, за да разберете в кой час от денонощието вашата дисциплина е посещавана най-много. Можете да използвате тази информация, за да насрочите задължителна чат сесия. Вижте по кое време на денонощието дисциплината обикновено не се посещава и обмислете правенето на обновленията на вашата дисциплина по това време на денонощието.

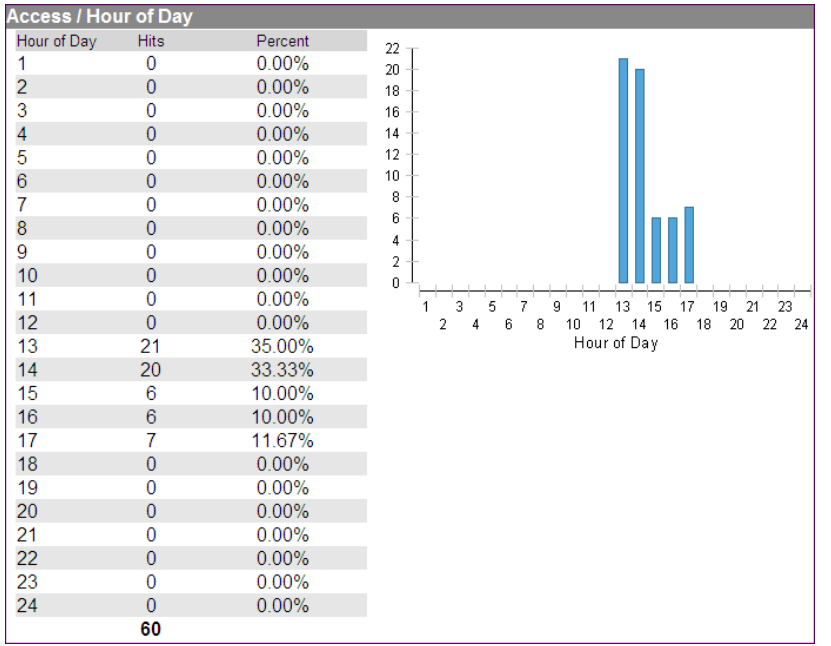

### **Секция Достъп/Ден от седмицата**

Секцията **Достъп/Ден от седмицата** показва броя и процента на попаденията за всеки ден от седмицата. Направете справка в тази секция, за да видите през кои дни от седмицата има наймного достъп. Използвайте тази информация, заедно със статистиката **Достъп по час от денонощието**, за да планирате виртуално работно време. Обмислете показване на съдържание на дните с най-малко достъп, за да насърчите студентите да отварят вашата дисциплина на тези дни.

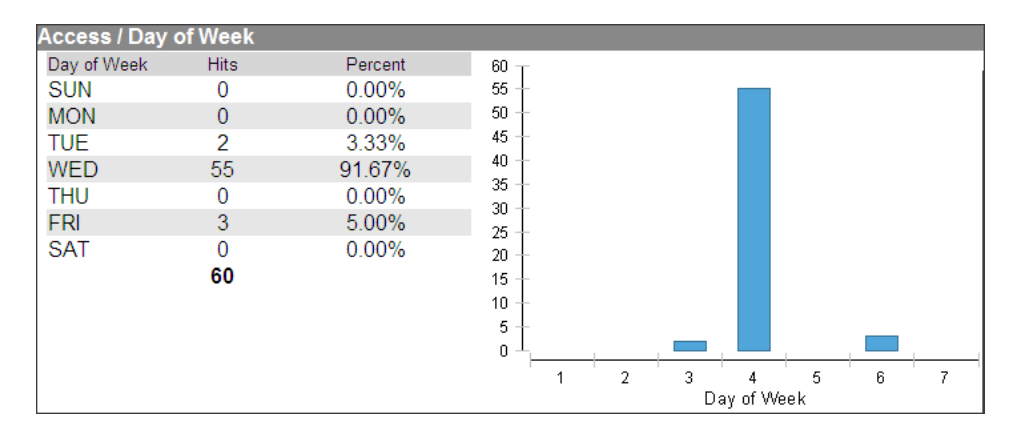

### Включване на проследяването на статистиката на съдържанието

Проследяването на статистиката трябва да бъде включено, за да се генерира статистика за съдържателния елемент. Проследяването на статистиката може да бъде включено по всяко време и събирането на данни започва от момента на включването.

### **БЪРЗИ СТЪПКИ: Включване на проследяване на статистиката за съдържателен елемент**

- 1. В **Режим на редактиране**, в зоната за съдържание, щракнете на Линка за действия на елемента ( $\vee$ ), за да отворите контекстуалното меню.
- 2. Изберете **Проследяване на статистиката**.
- 3. На страницата **Проследяване на статистиката**, изберете **Включи**.
- 4. Щракнете на **Предоставяне**.

**БЕЛЕЖКА: Включено:Проследяване на статистиката** се появява под заглавието на съдържателен елемент щом инструментът е включен, както е показано на следващото изображение.

### Стартиране на доклади за употреба на съдържанието

Когато е включено проследяване на статитиката, може да бъде разгледана статистиката за точно определен съдържателен елемент в рамките на вашата дисциплина. Това се нарича Доклад за употреба на съдържанието.

Докладите са разделени на секции:

- Дата
- Час от денонощието
- Ден от седмицата

#### **БЪРЗИ СТЪПКИ: Стартиране на доклад за употреба на съдържателен елемент**

- 1. В **Режим на редактиране**, в зона за съдържание, щракнете на Линка за действия на елемента ( $\leq$ ), за да отворите контекстуалното меню.
- 2. Изберете **Доклад за разглеждане на статистиката**.
- 3. На страницата **Доклади за дисциплината**, щракнете на Линка за действия ( ) за **Употреба на съдържанието**, за да отворите контекстуалното меню.
- 4. Изберете **Стартирай**.
- 5. На страницата **Стартирай доклади**, изберете **Подробности за доклада**.
- 6. Щракнете на **Предоставяне**.

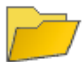

#### Урок 1: Астрономия - преглед

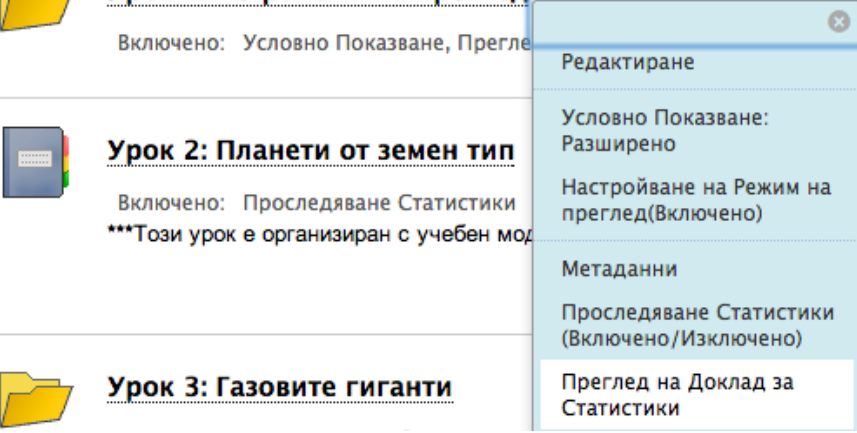

### Отпечатване и запазване на статистика

След като стартирате доклад, можете да го запазите в Колекция съдържание или на вашия компютър. Запазените доклади могат да бъдат отпечатани за разпространение.

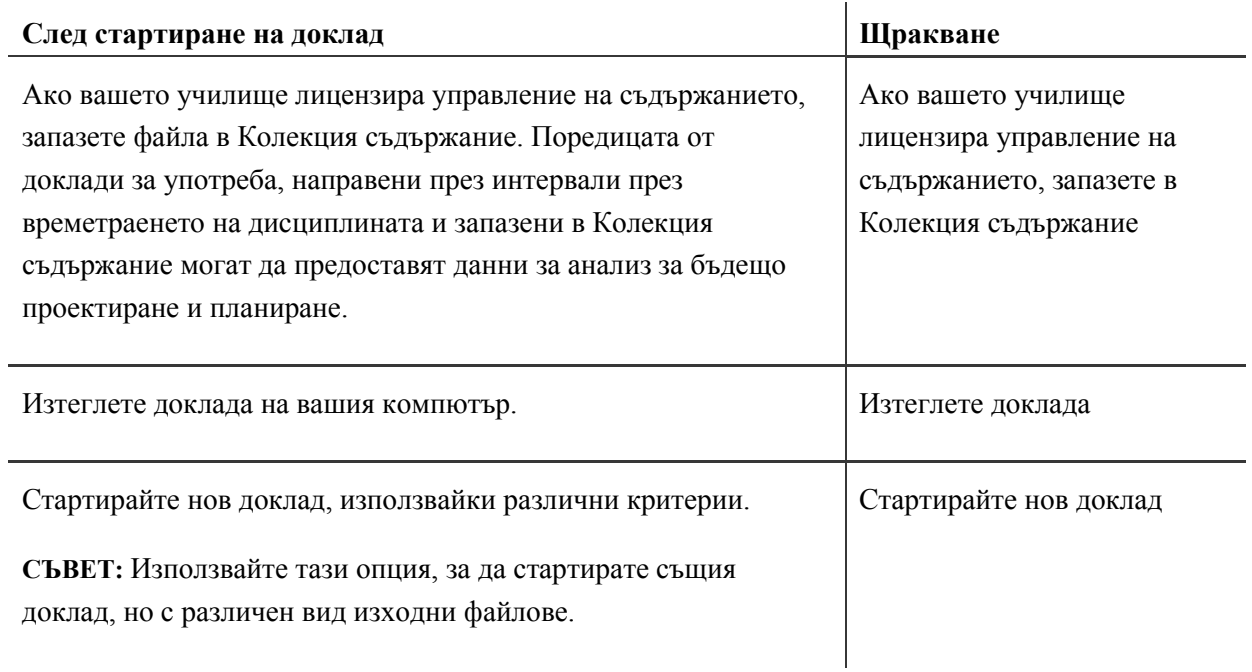

# Практическа дейност

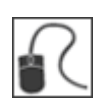

За тази дейност, използвайте вашата практическа дисциплина.

### **Стартирайте доклад**

Стартирайте **Цялостно резюме за активността на потребителите**, като използвате **Началната дата**: 06/01/2011 и **Крайната дата**: 06/30/2011. Изберете всички студенти.

Тази дисциплина съдържа голямо количество данни, които биват преработвани непрекъснато за нови версии на Blackboard Learn. Някои зони от дисциплината като например Дискусионният борд, са с увеличено количество дейност, но въпреки това докладите показват полезно представяне на данни.

Чувствайте се свободни да стартирате доклади за това колко често студентите са посетили зоната за съдържание или форумите на дискусионния борд. Използвайте същите дати, както горните.